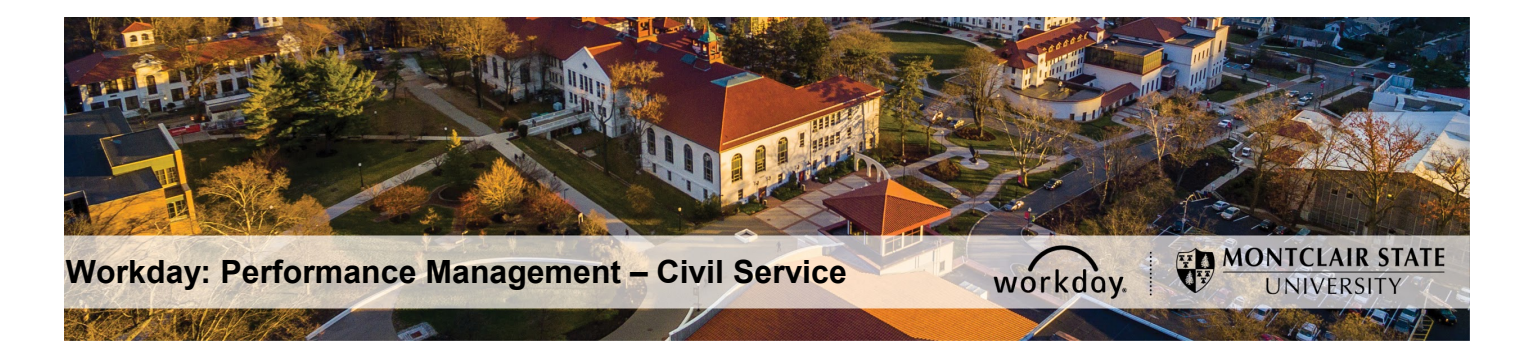

## **Performance Management – Civil Service PAR – Interim Agreement (Employee)**

## **Employee Completes Self Evaluation: Interim Review – PAR**

- 1) Login to Workday and click on the Inbox in the top right corner.
- 2) Click the **PAR Employee Review Acknowledgement** task under **Actions** on the left.

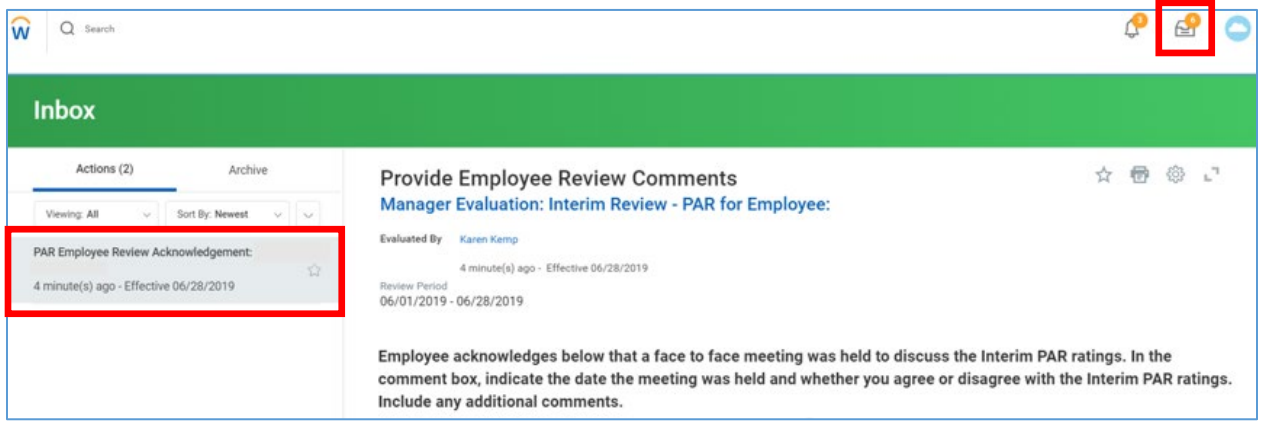

- 3) Review the instructions and dates for the PAR.
- 4) In the **Performance Factors** section, review each Competency, Category, and Attribute, as well as individual Ratings provided by your Immediate Supervisor.
- 5) In the **INTERIM Justification** section, review the Supervisor's justification for the overall rating established.
- 6) In the **INTERIM – Specific Area(s) identified for development** section, review the areas of focus recommended by the Supervisor for the remaining review period.
- 7) In the **INTERIM – Specific Action to be Taken by the Ratee** section, review the steps recommended by the Supervisor to improve your rating for the remaining review period.
- 8) In the **INTERIM – Attachments: Significant Events** section, you may upload documentation throughout the year to keep track of significant events that occurred during the review period.
- 9) After review of the above, return to the top of screen to the **Acknowledgement** section. Click in the **Status** field and select from the following options:
	- I acknowledge with comments
	- I acknowledge without comments

10)Enter **Comments**, if any.

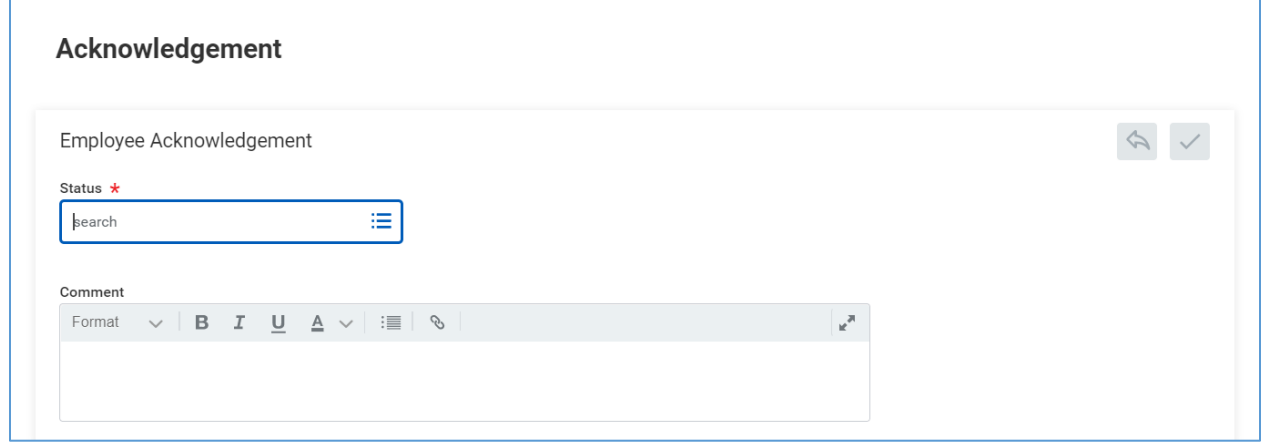

## 11)Click **Submit**.

Supervisor will receive a **Manager Evaluation: Interim Review** task in their Workday Inbox.